# 第6章收訖明細

## 6-1 收訖明細查看

#### 【功能位置】

收訖明細查看

#### 【操作說明】

- 1. 依學校上傳資料可以下拉選擇欲查看的學年期。
- 2. 點選該學年期已匯入的類別。點選類別分為: 2-1 修課記錄:即顯示修課記錄開放確認的日期時間 网络罗斯 及須確認項 目(項目後的"(13)"表示有 13 筆,"(0)"表示無資料)。

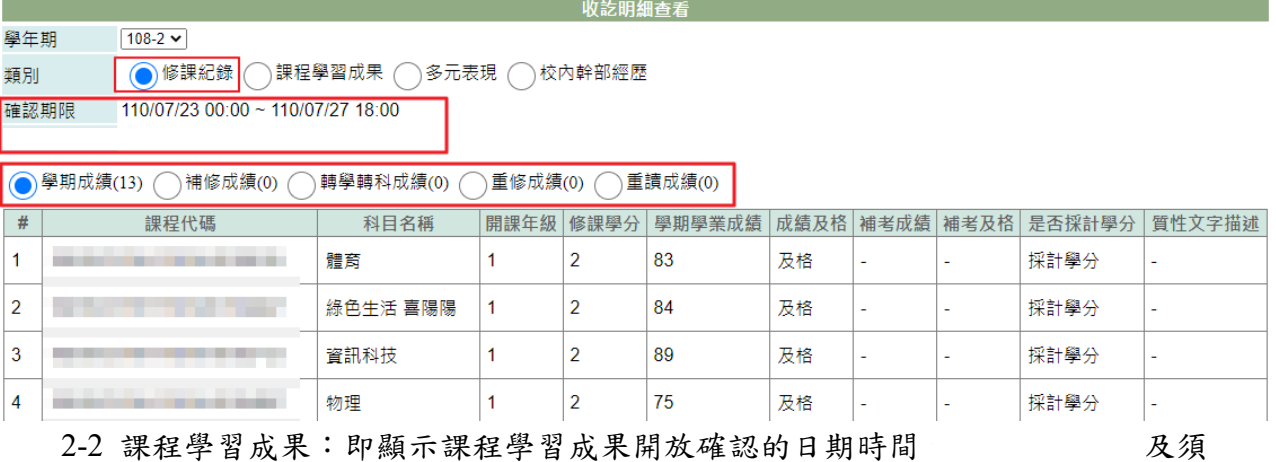

確認項目(項目後的"(6)"表示有 6 筆,"(0)"表示無資料)。

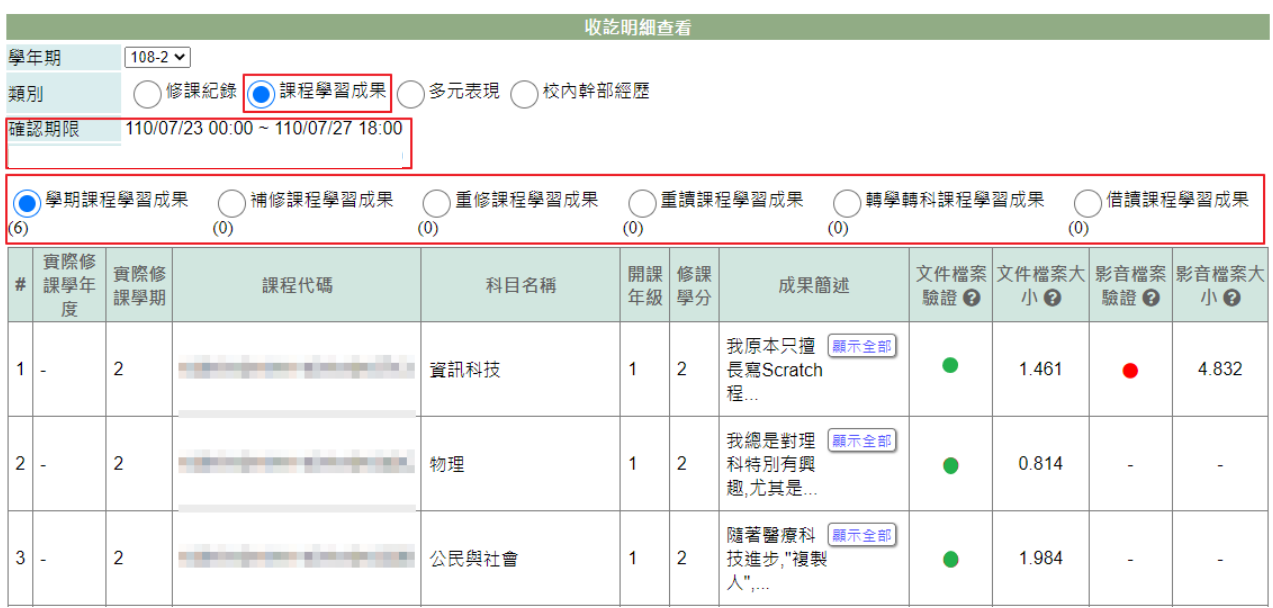

2-3 多元表現: 即顯示多元表現開放確認的日期時間 网络西斯及須確認項目 (項目後的"(3)"表示有 3 筆,"(0)"表示無資料)。

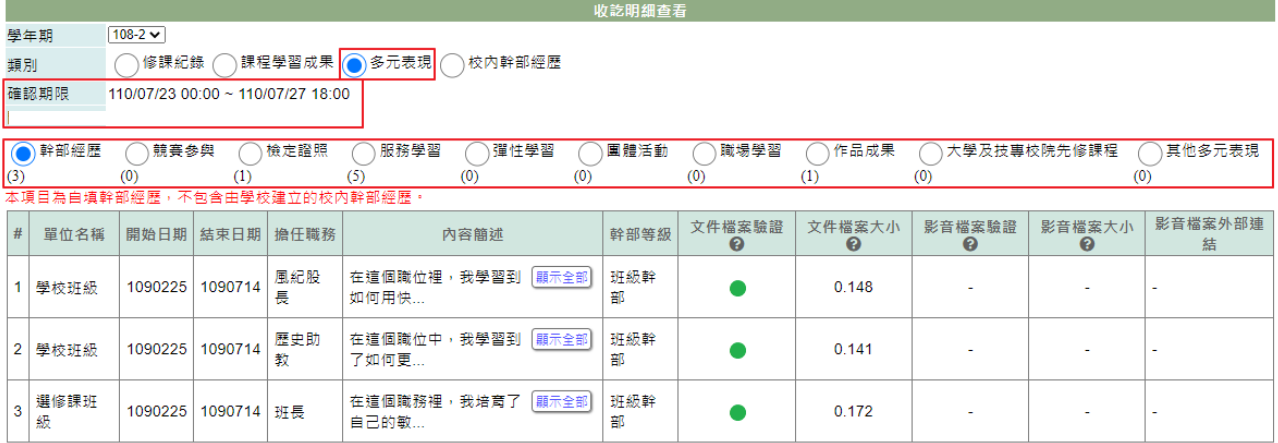

2-4 校內幹部經歷:即顯示校內幹部經歷開放確認的日期時間及須確認項目(項目 後的"(1)"表示有1筆,"(0)"表示無資料)。

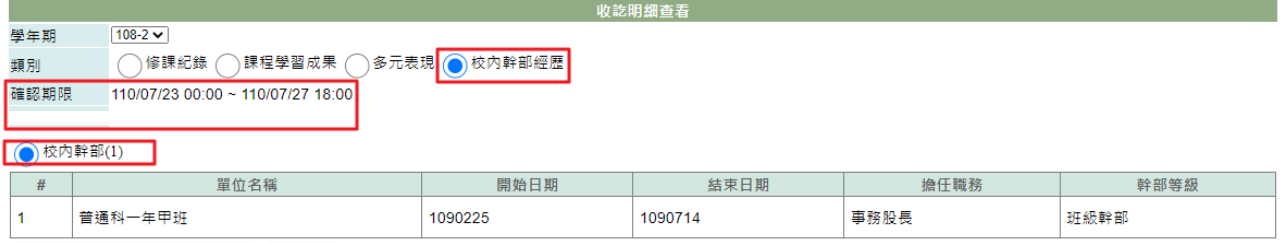

3. 其中,課程學習成果及多元表現若有上傳文件,會有符號提示。

4. 欄位標題中若有"?" ,可將滑鼠移至該圖示,會顯示欄位說明。

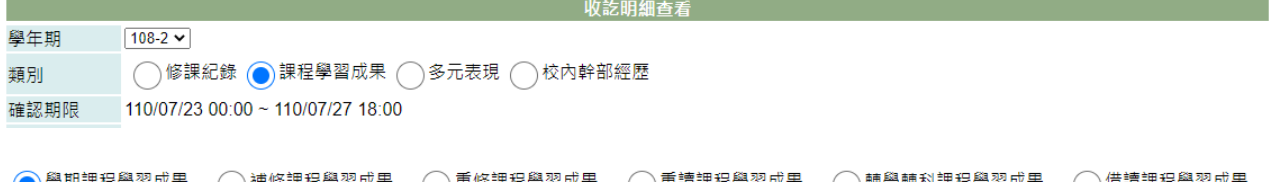

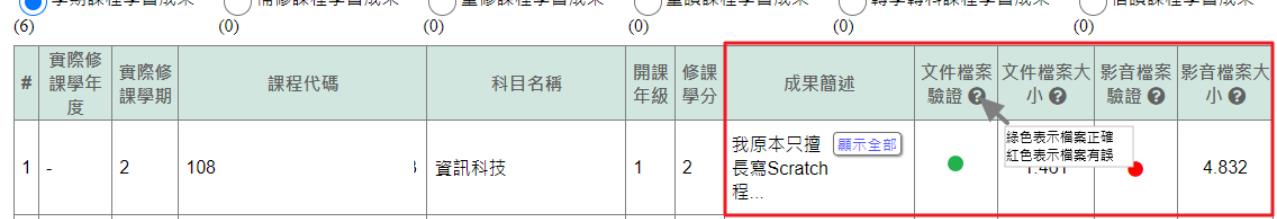

5. 在開放確認期間內,可以進行收訖明細確認。 請同學務必逐項確認「修課紀錄」、「課程學習成果」、「多元表現」、 「校內幹部經歷」之勾選項目及內容是否正確。 注意:不開放修改上傳或勾選的項目及資料內容。

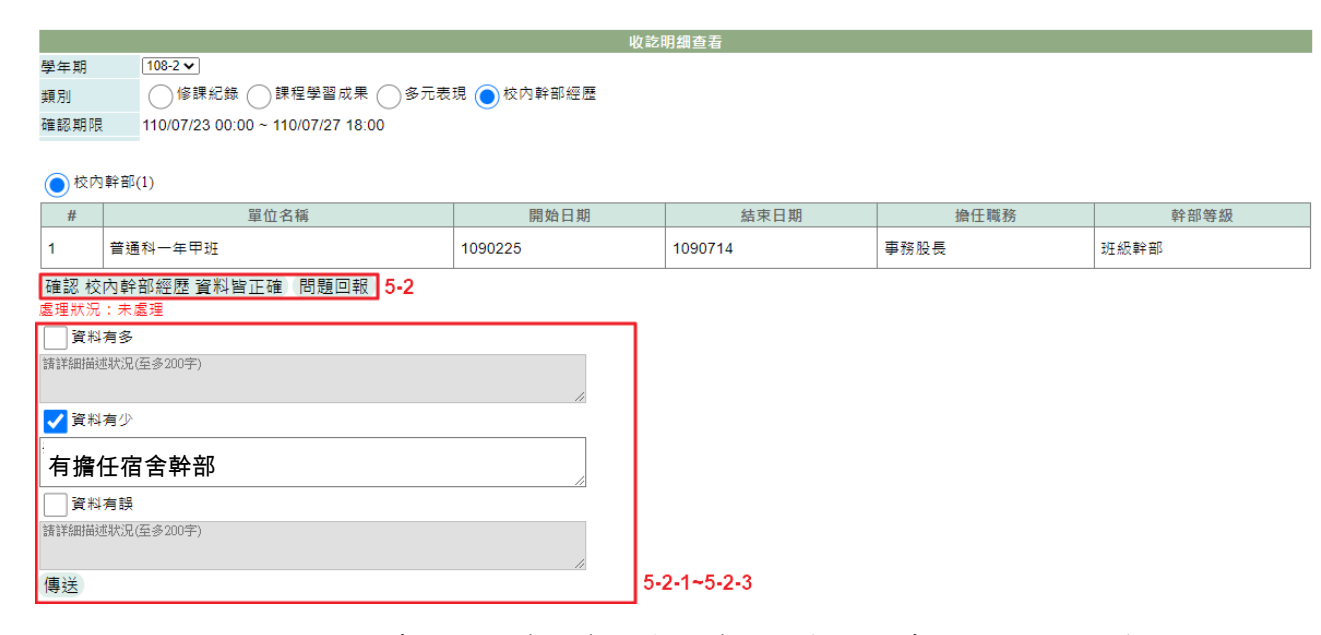

- 5-2 檢視該類別無問題時,點選確認資料皆正確;若有問題時,點選問題回報
- 5-2-1 先勾選問題狀況:可勾選項目有「資料有多」、「資料有少」、「資料有誤」。
- 5-2-2 描述問題狀況。

- A

5-2-3 點選『傳送』鈕。

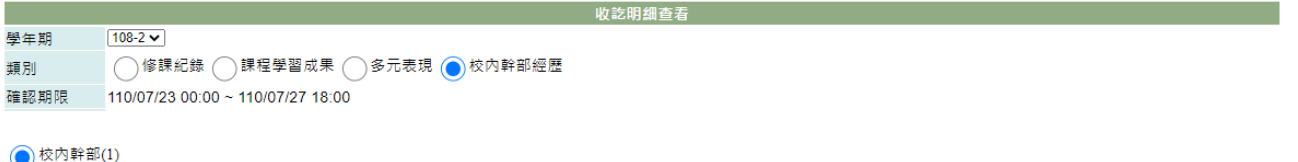

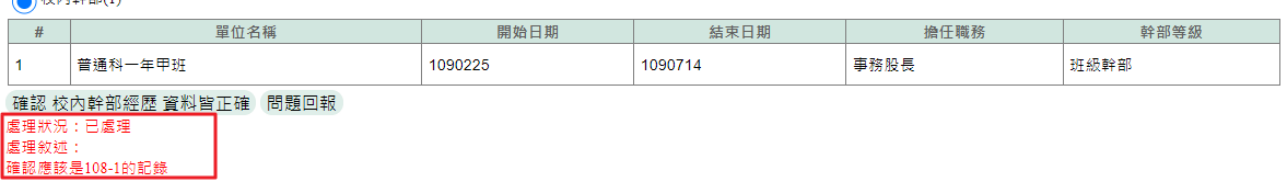

6. 當問題回報被處理完成時,於回報問題的類別下方,顯示處理狀況為『已處理』及 處理的敘述內容。

### 【注意事項】

**點選確認後,即表示已確認資料無誤,不可以再回報問題。**